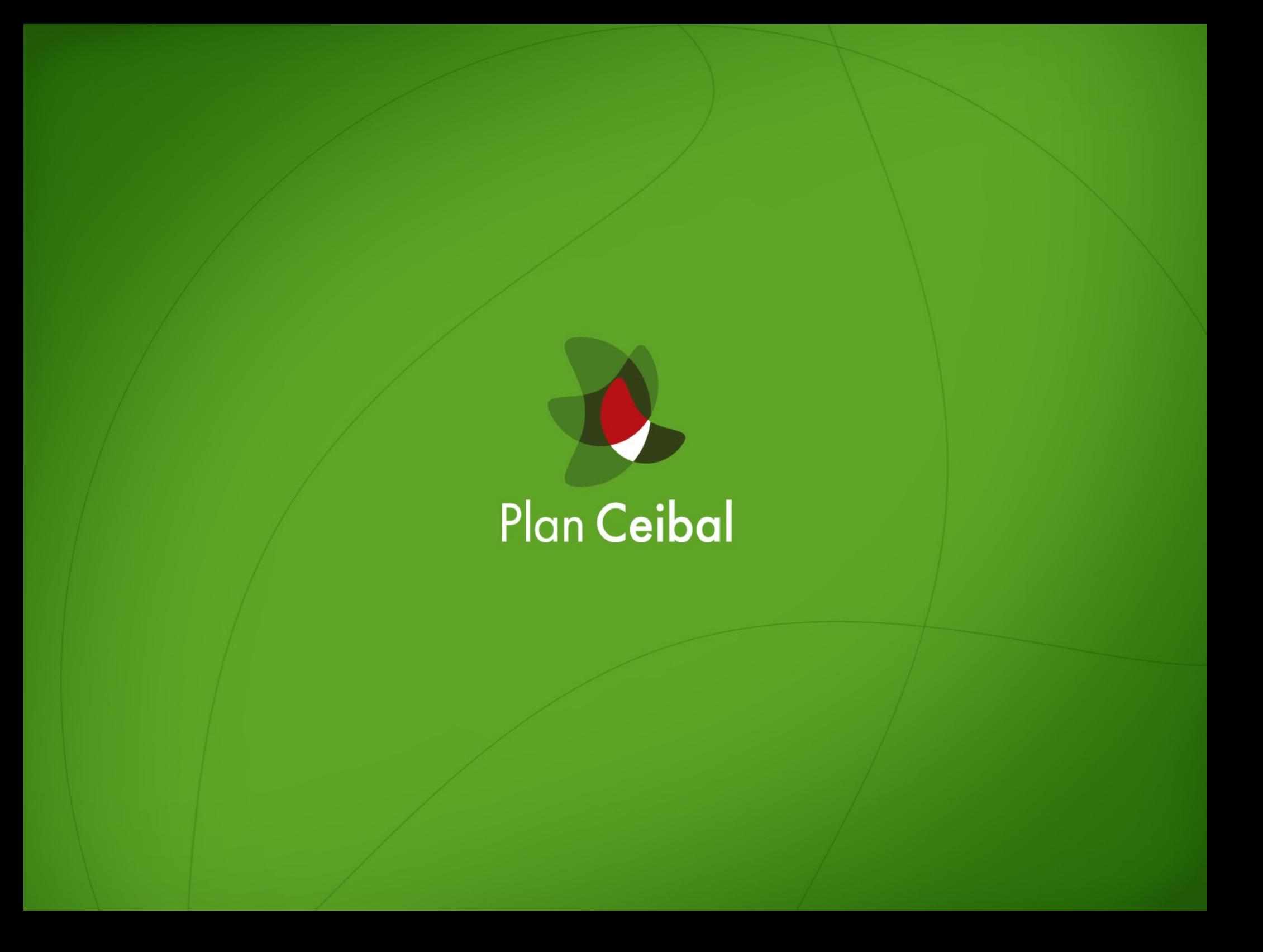

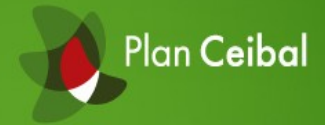

# Sugar

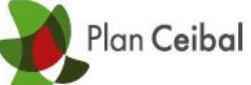

# Vista Hogar

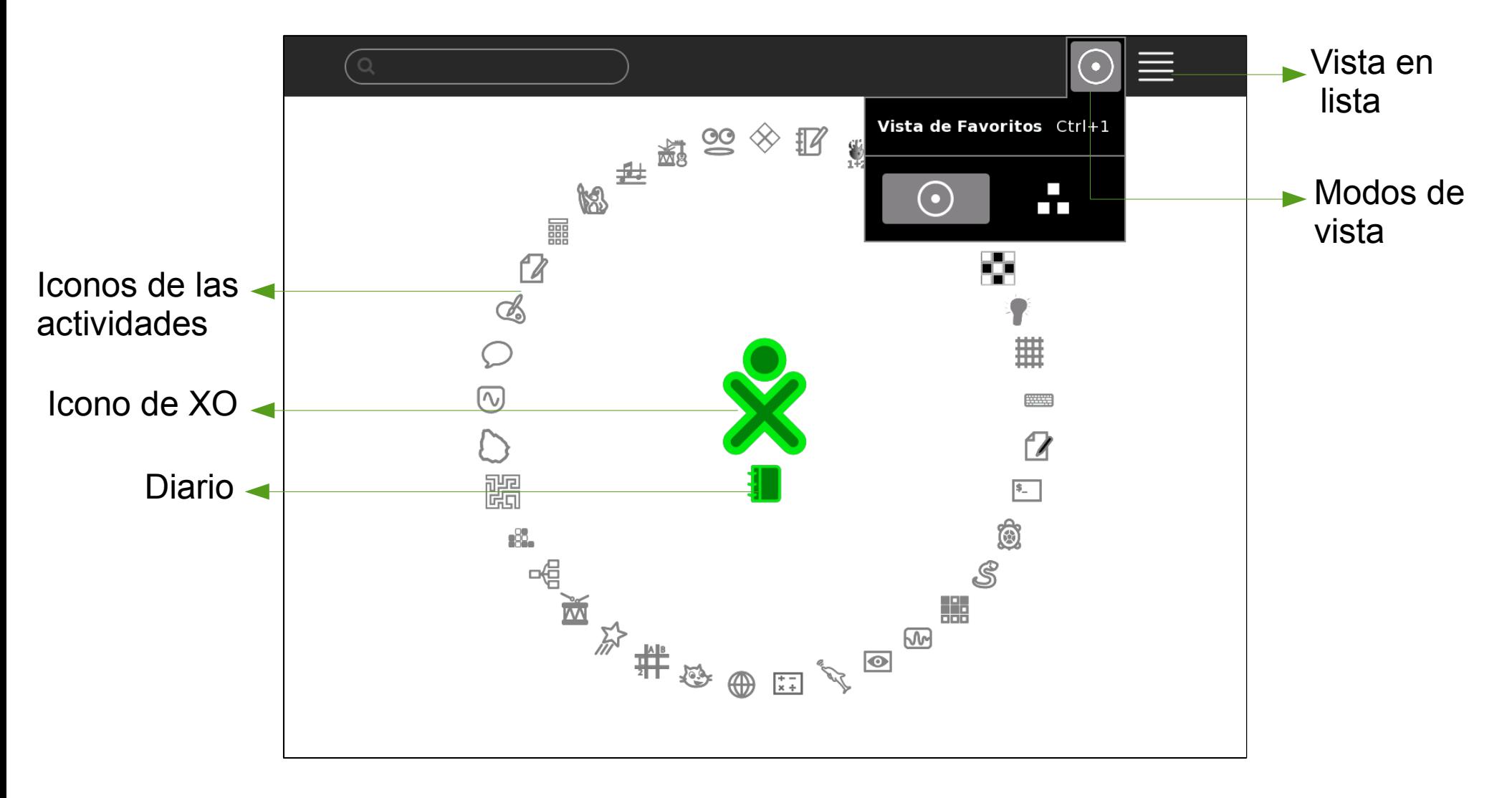

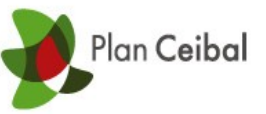

#### Menú de Vista de Favoritos

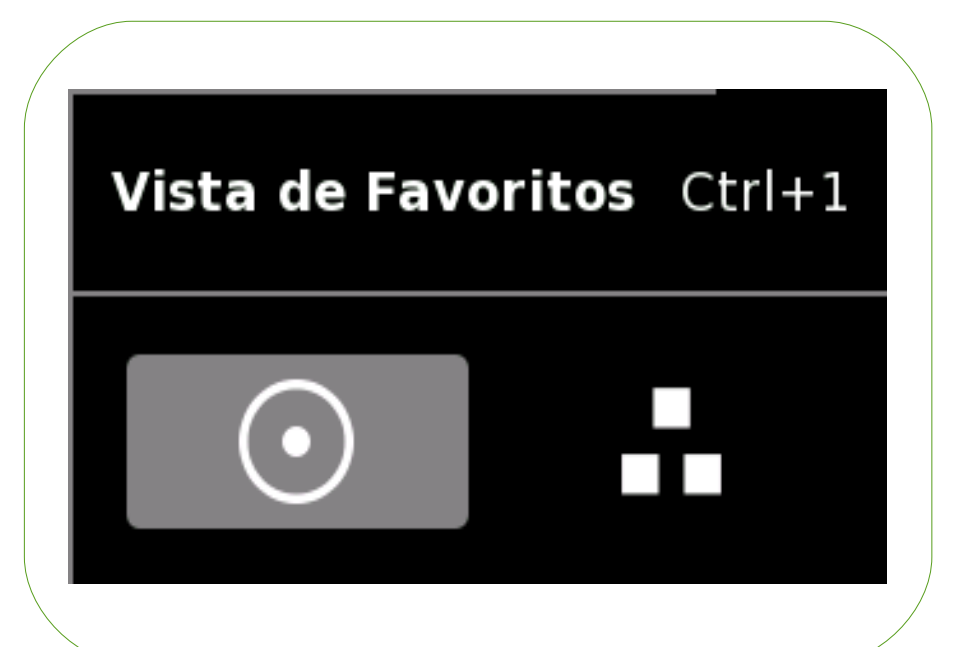

●Vista de las actividades en Modo de Anillo.

●Vista de las actividades en Modo Libre. El orden de las actividades es aleatorio, con la posibilidad de reordenar por parte del usuario.

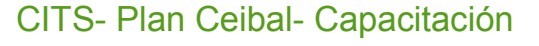

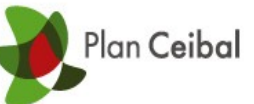

# Vista Hogar en Modo Libre

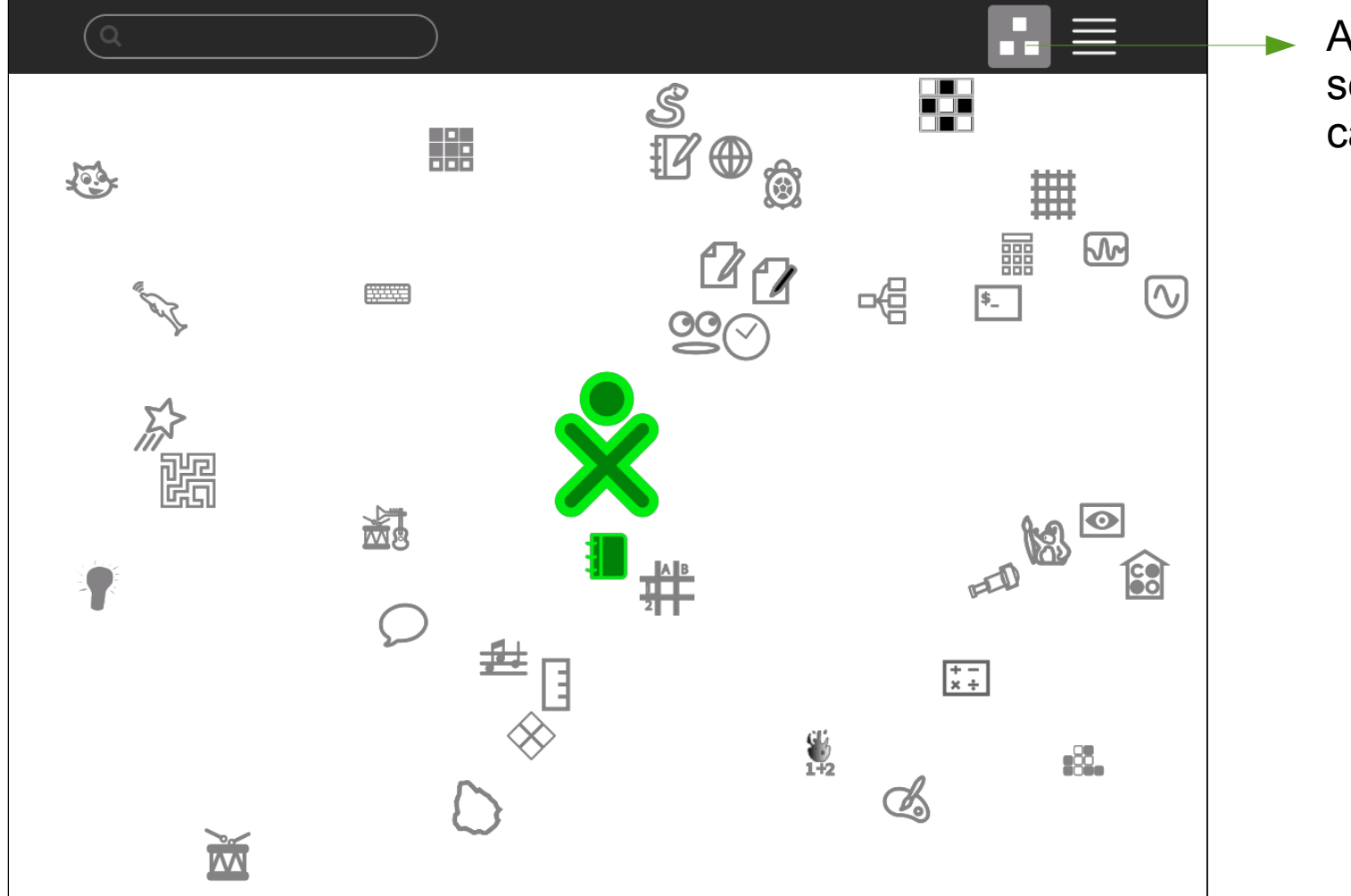

Al cambiar la selección, cambia el ícono

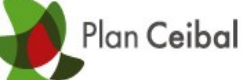

#### Vista en lista

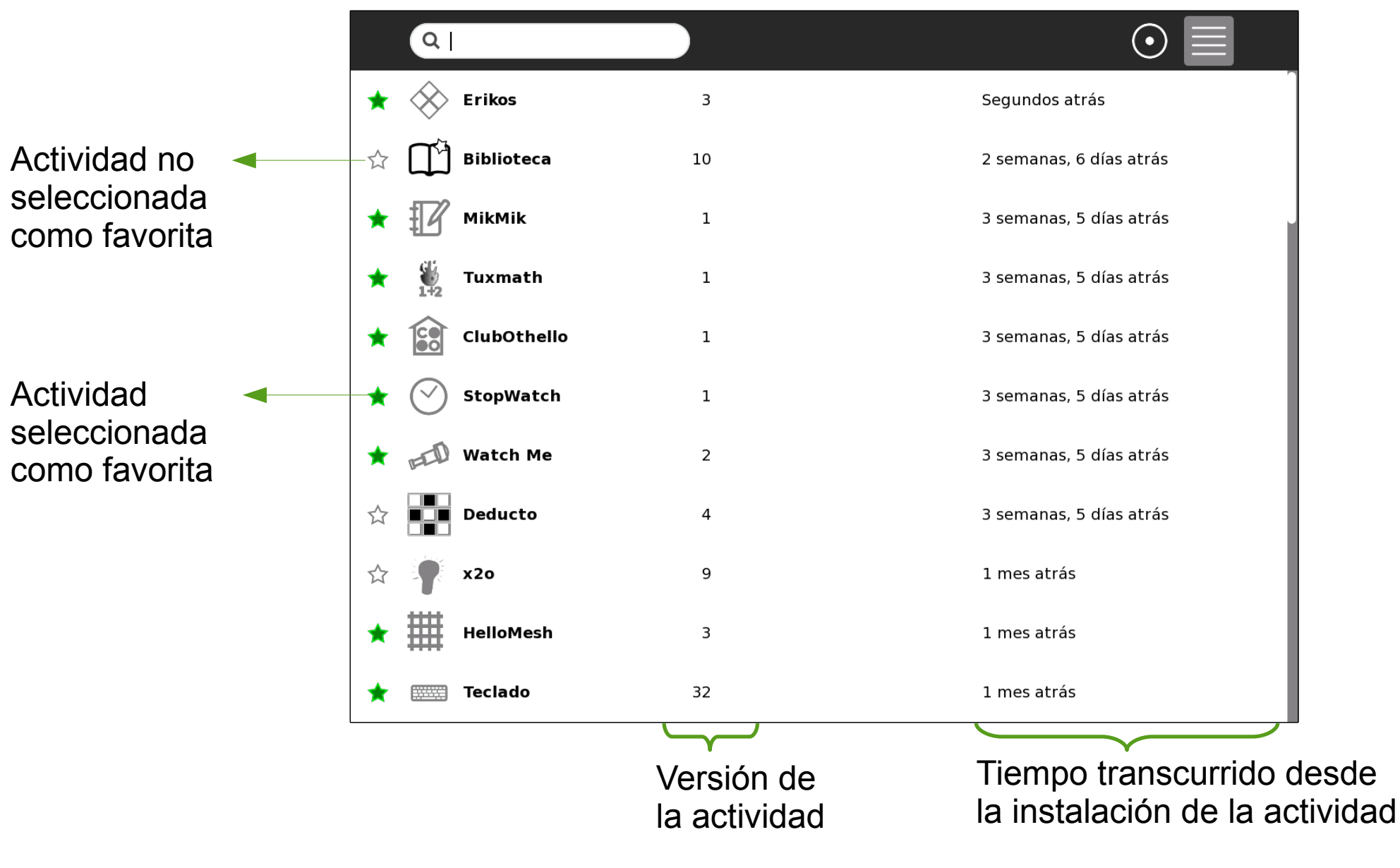

CITS- Plan Ceibal- Capacitación

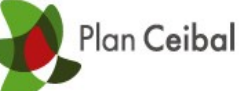

# Menú XO

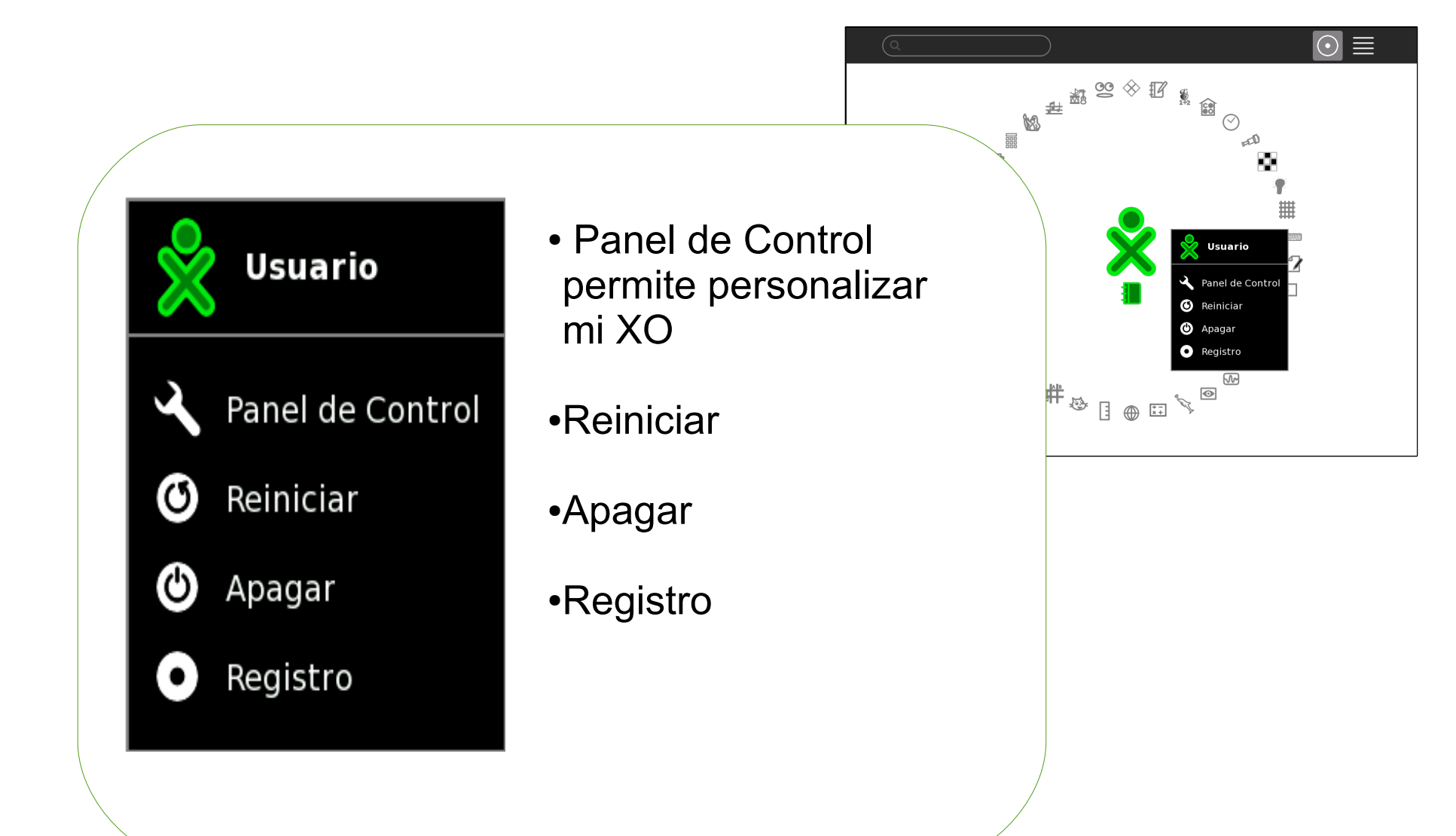

Borrar

#### Menú de la actividad

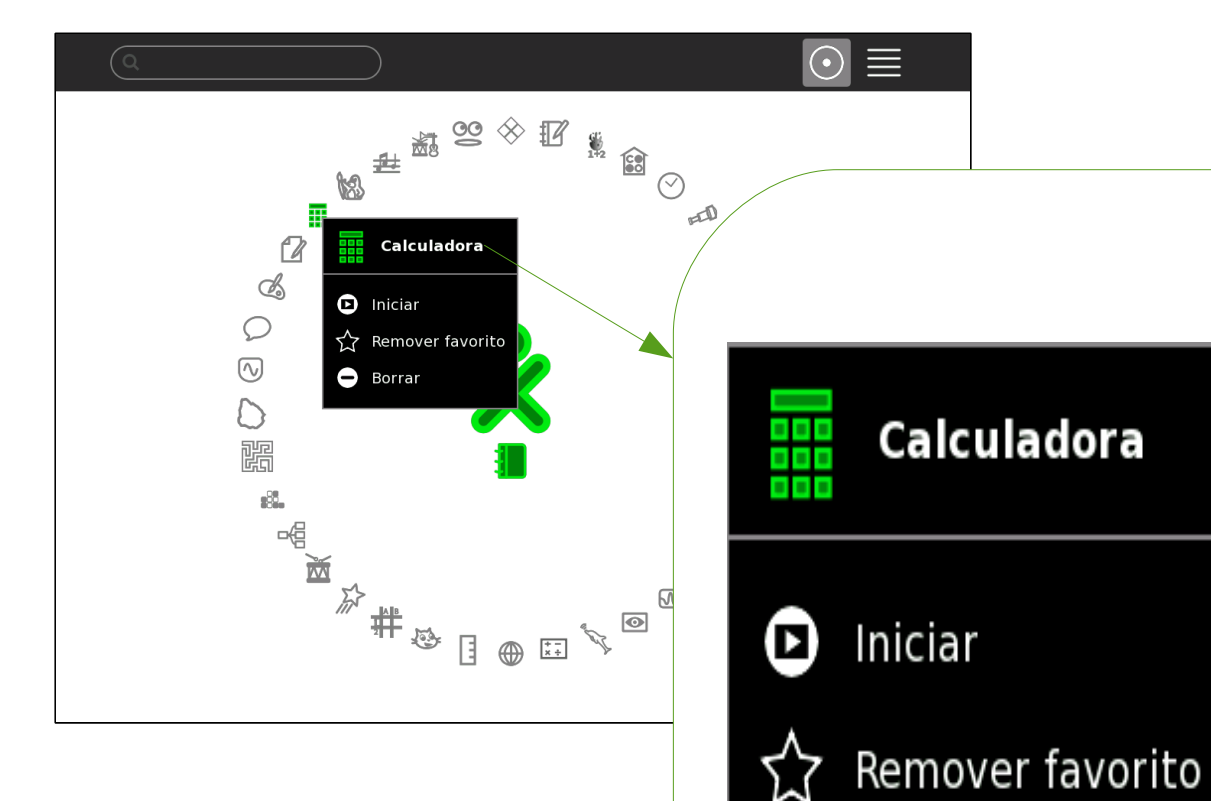

● Iniciar: abre la actividad

- Remover favorito: quita el acceso a la actividad desde la Vista Hogar.
- Borrar: elimina la actividad de mi XO, previa confirmación.

#### Confirmar borrado

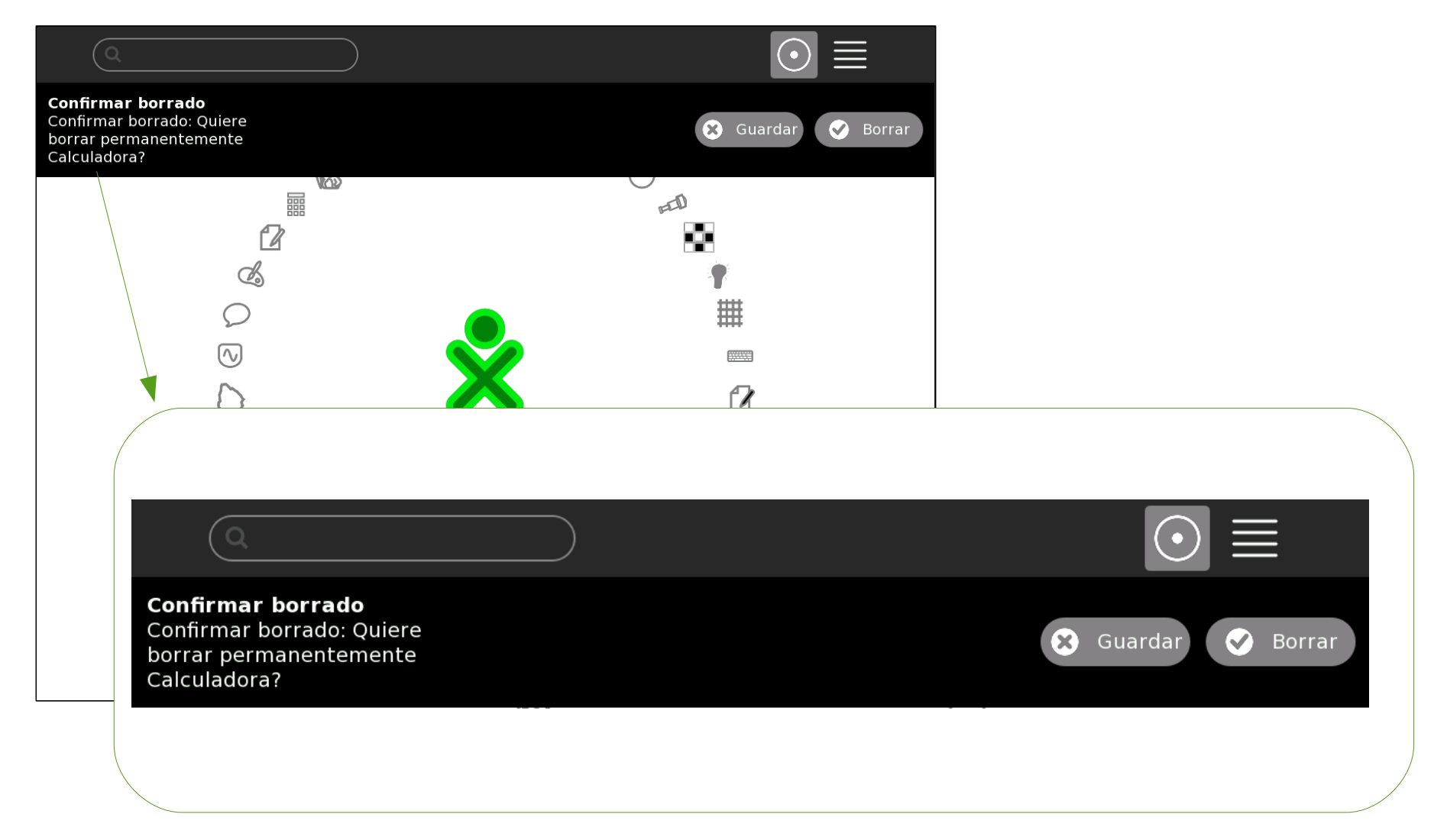

#### Cómo ver el Diario

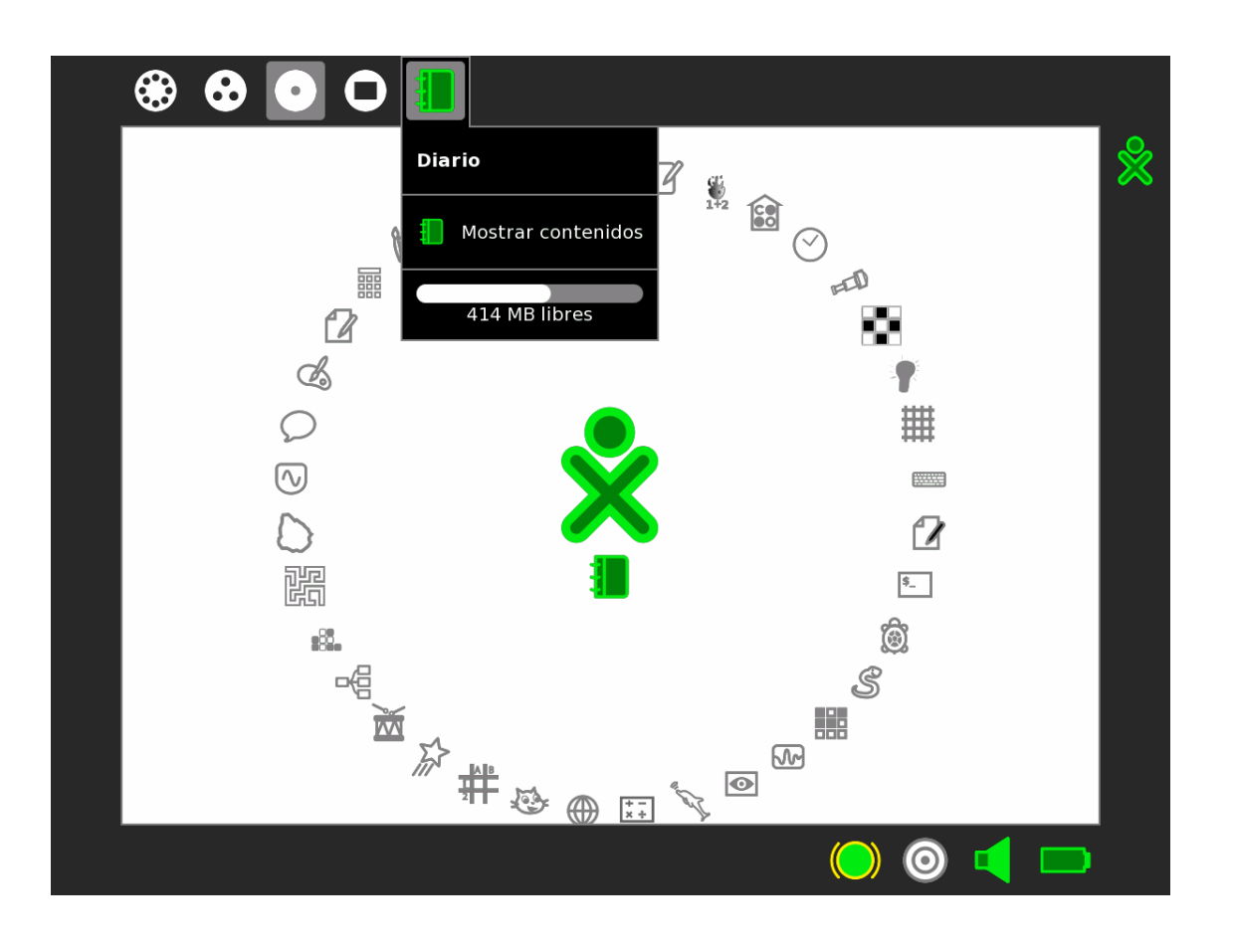

• Para ver el Diario, tenemos cuatro opciones: a) Desde el Marco b) Desde el icono en la Vista Hogar c) Presionando la tecla de Diario d) Presionando Esc+Lupa

CITS- Plan Ceibal- Capacitación

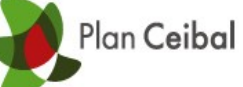

#### Menú del Diario

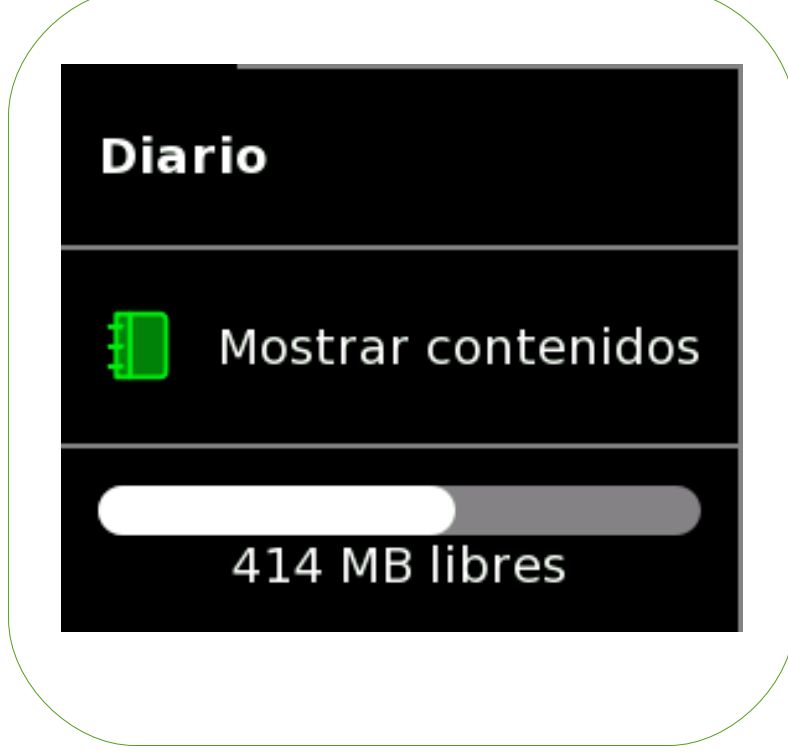

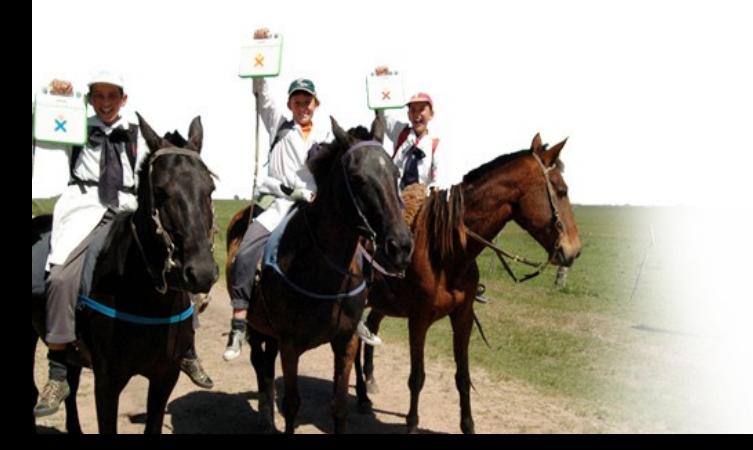

• El menú del Diario, se despliega manteniendo el puntero unos segundos sobre el icono.

- Nos permite:
- 1. Ver el contenido de mismo.
- 2. Ver la capacidad de

almacenamiento, o sea los MB libres de un total de 1024MB (1GB )

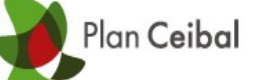

# **Diario**

Actividad

como

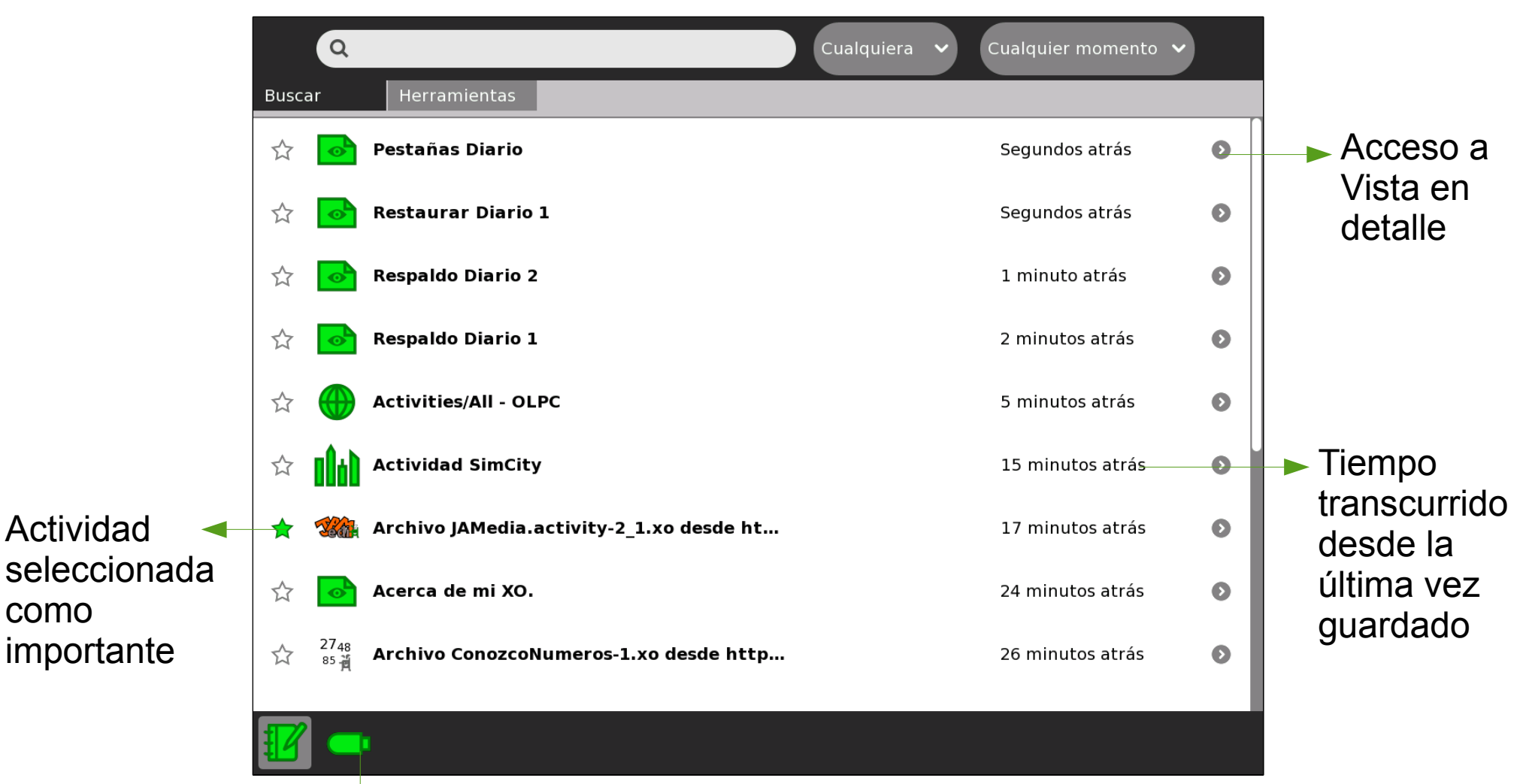

Dispositivo externo-Pendrive

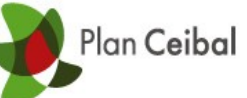

#### Diario - Pestaña Buscar

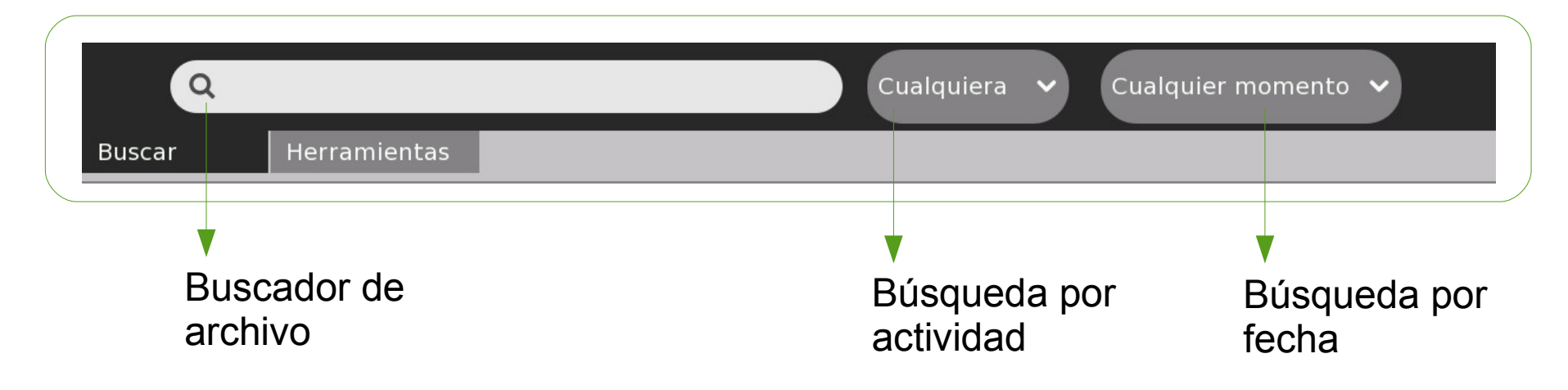

• Buscador de archivo: permite filtrar por nombre, descripción de la actividad o la etiqueta de misma.

• Búsqueda por actividad: filtra según la actividad que queremos retomar, o por categoría (texto, imagen, audio, etc.).

• Búsqueda por tiempo: filtra según el período de tiempo seleccionado.

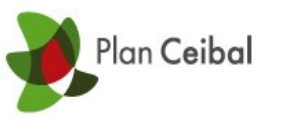

# Diario - Pestaña Herramientas

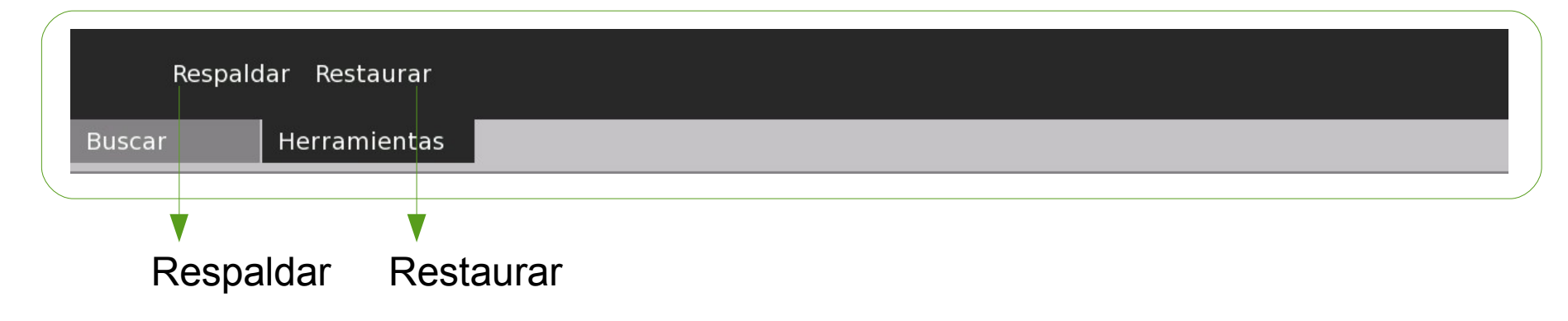

• Respaldar: Permite generar una copia de todos los archivos y Actividades que estén el Diario en un dispositivo externo. Estos pueden ser un Pendrive o Tajeta de memoria SD.

• Restaurar: Permite copiar todos los archivos y Actividades respaldados nuevamente al Diario.

• Debemos tener en cuenta que el respaldo solo se puede recuperar en la XO de orígen dado que se respalda con el número de serie de la computadora.

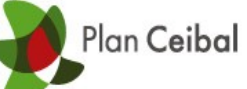

# Diario - Respaldar

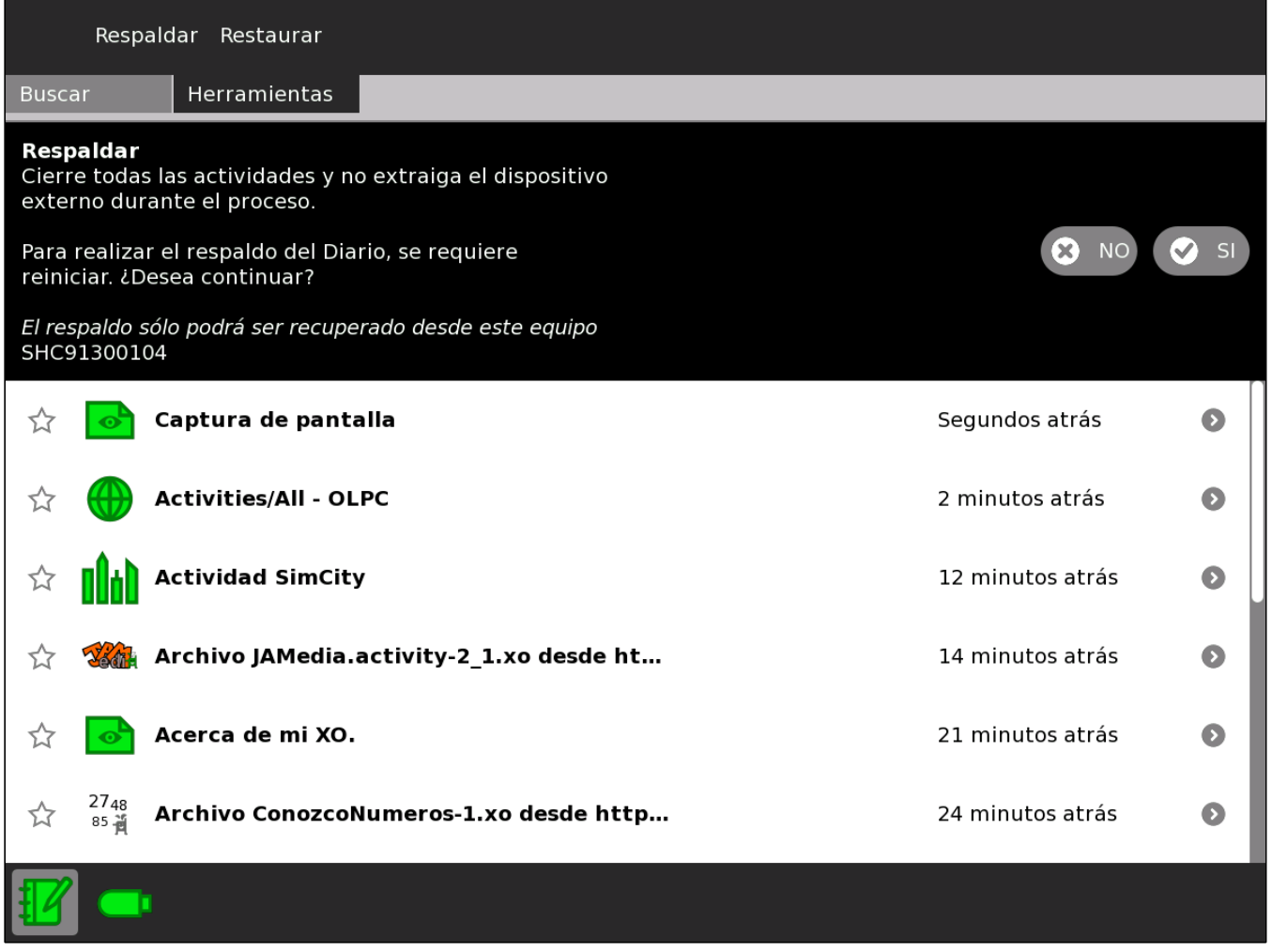

• Se deben cerrar todas las actividades.

• Tener un Pendrive o Tarjeta de memoria SD al momento de Respaldar.

• El equipo se debe Reiniciar.

• La acción se debe confirmar para que sea ejecutada.

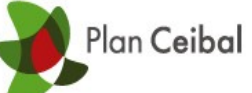

# Diario - Restaurar

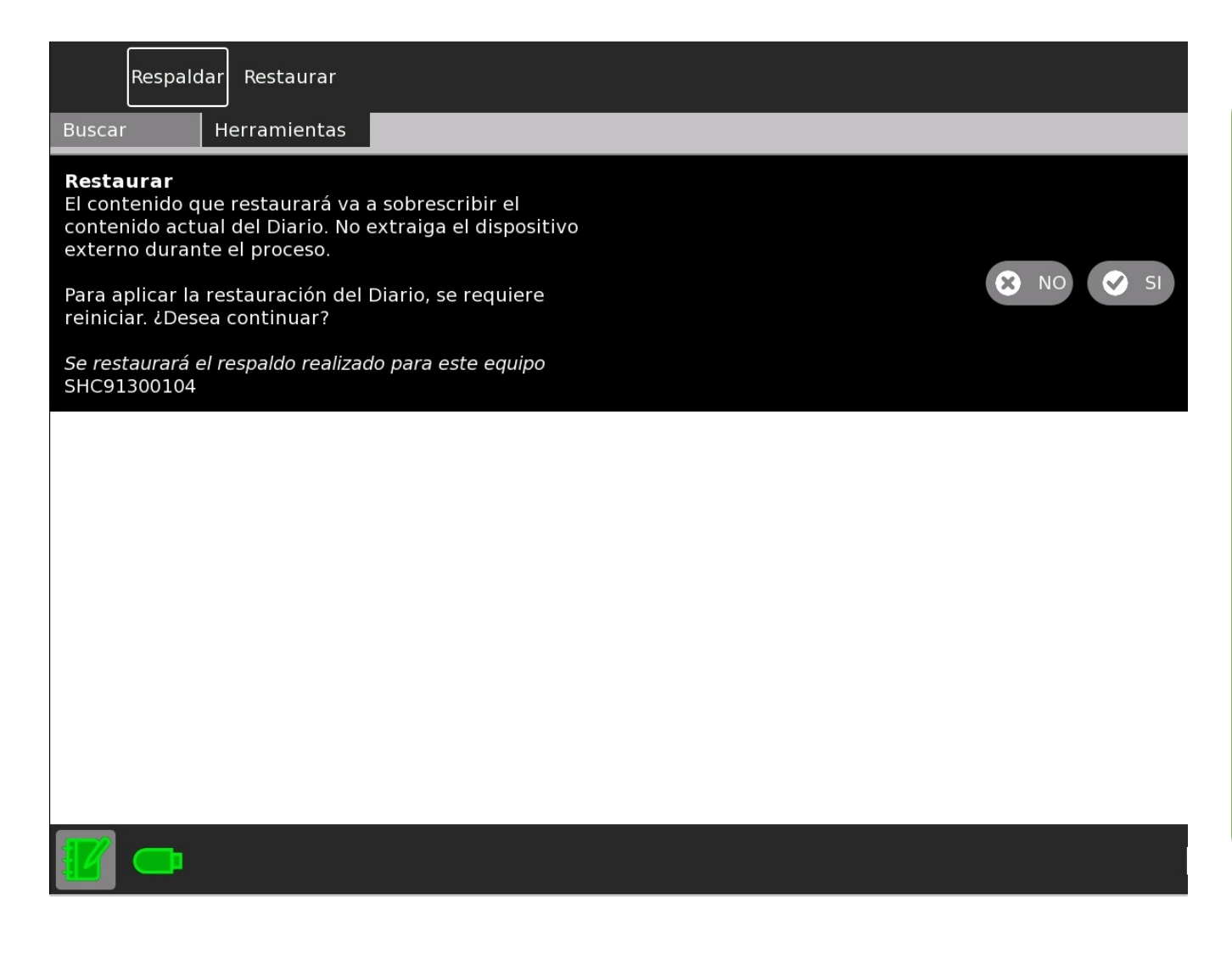

• Debemos tener el Pendrive o Tarjeta de memoria SD con el contenido respaldado.

- El contenido del Diario será sobrescrito.
- El equipo se Reiniciará.
- La acción se debe confirmar para que sea ejecutada.

# Vista en detalle

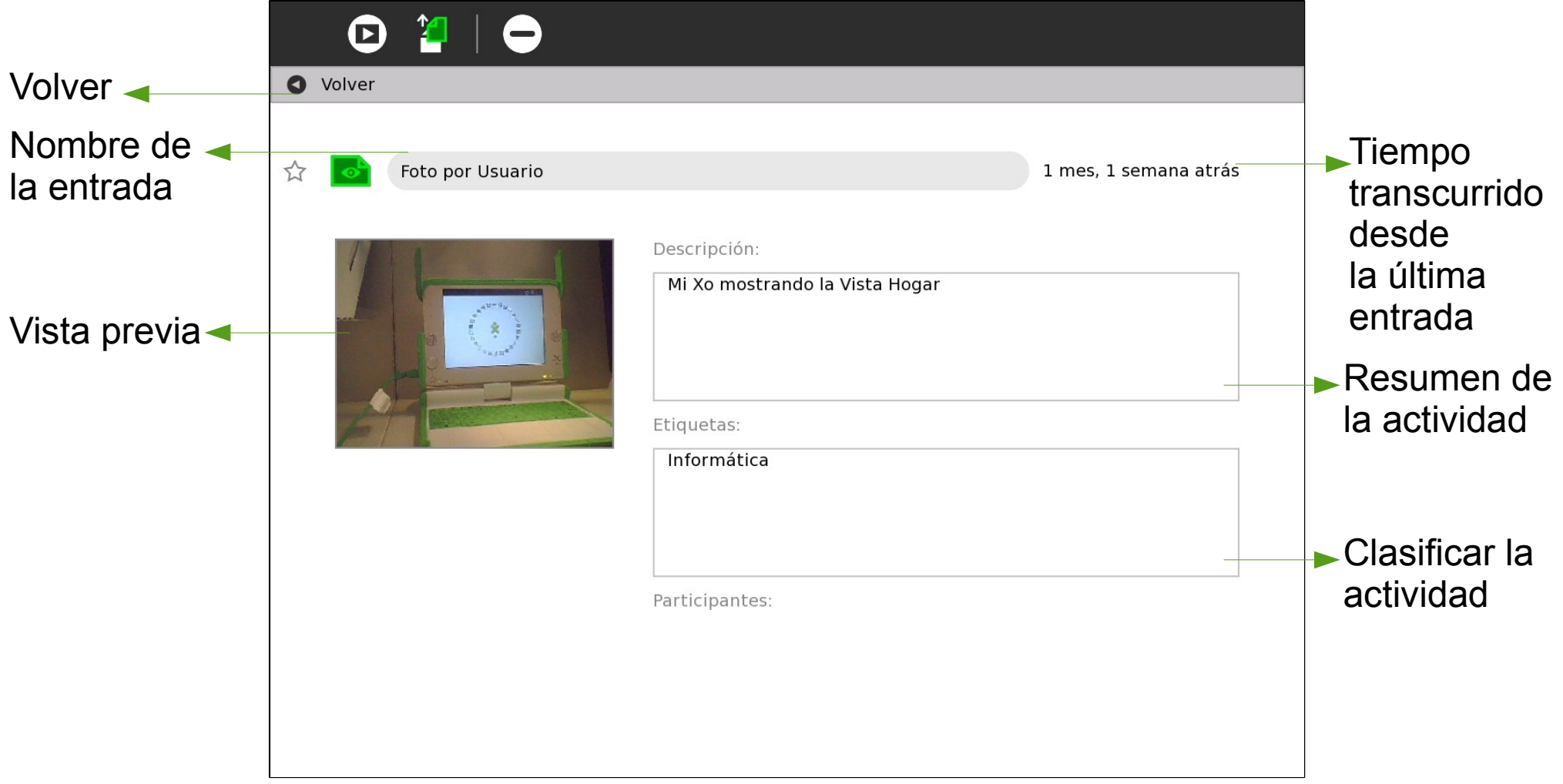

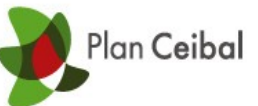

#### Herramientas de la Vista en detalle

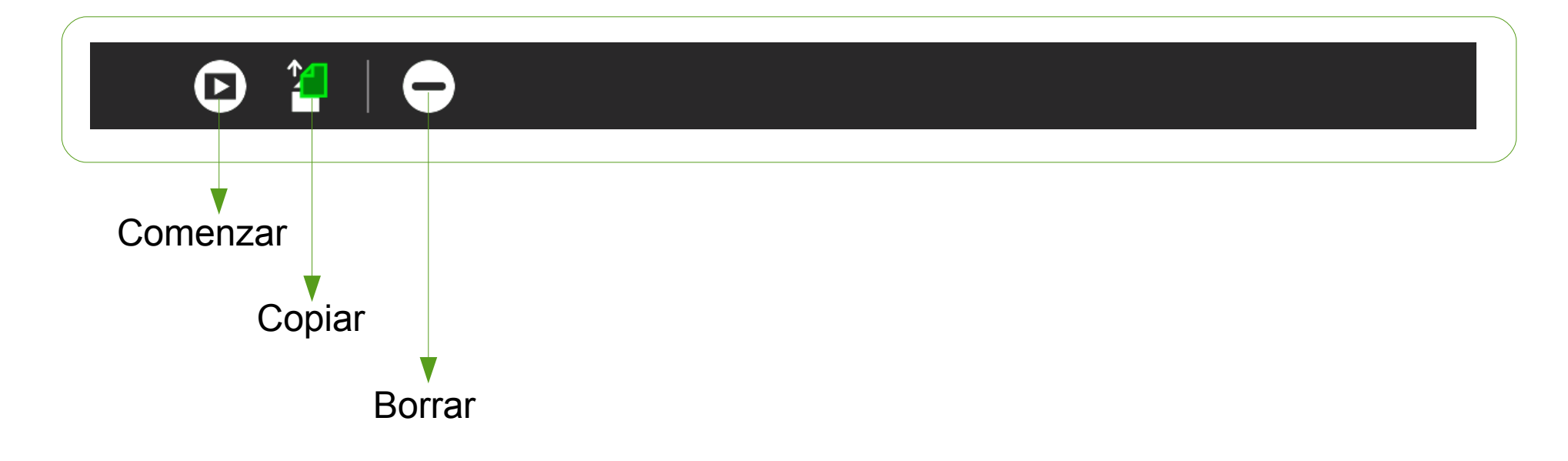

- Comenzar: inicia la actividad para verla o trabajar en ella.
- Copiar: genera una copia en el Porta Papeles.
- Borrar: elimina el archivo de forma permanente de mi XO.

![](_page_18_Picture_0.jpeg)

# **Marco**

![](_page_18_Picture_2.jpeg)

![](_page_19_Picture_0.jpeg)

## **Marco**

- El marco, se activa con el botón ubicado en el ángulo superior derecho de mi teclado.
- Se puede activar en cualquier vista.
- En el sector vertical izquierdo del mismo se encuentra la zona del portapapeles.
- En el sector horizontal superior encontramos las vistas, última actividad activa y el diario, además de las actividades que se estén ejecutando.
- En el sector vertical derecho están las personas con las que estoy compartiendo una actividad.
- En el sector horizontal inferior encontramos indicadores del sistema: conexión inalámbrica, volumen y batería.

![](_page_20_Picture_0.jpeg)

#### Marco: portapapeles

![](_page_20_Picture_70.jpeg)

- Se genera en el Marco cuando copio un archivo.
- Todos los archivos que se encuentren allí, son temporales.
- Si nos posicionamos en el icono, se despliega un menú que permite:
- 1. Eliminar: borra el archivo de forma permanente.
- 2. Abrir con: ofrece diferentes posibilidades para abrir el archivo seleccionado.
- 3. Guardar: guarda el archivo en el Diario.
- Desde allí se pueden arrastrar los archivos a las diferentes actividades.

![](_page_21_Picture_0.jpeg)

# Marco: vistas y actividades activas

![](_page_21_Figure_2.jpeg)

![](_page_21_Picture_3.jpeg)

CITS- Plan Ceibal- Capacitación

![](_page_22_Picture_0.jpeg)

#### Marco: colaboradores

• Los colaboradores solo son visibles cuando se esta compartiendo una actividad. • Al posicionarme sobre el icono, me indica el nombre del colaborador y la opción de agregarlo como amigo.

![](_page_22_Figure_3.jpeg)

![](_page_23_Picture_0.jpeg)

#### Marco: indicadores del sistema

![](_page_23_Figure_2.jpeg)

# Vista Vecindario

![](_page_24_Figure_2.jpeg)

CITS- Plan Ceibal- Capacitación

![](_page_25_Figure_0.jpeg)

CITS- Plan Ceibal- Capacitación

#### Lupa

![](_page_26_Figure_2.jpeg)

Se activa presionando la segunda tecla de la esquina superior derecha (F13).

Esc, click o Q, cierra la lupa.

![](_page_27_Picture_0.jpeg)

# Atajos del teclado

- X : aumenta zoom
- C : disminuye zoom

W : desplaza el puntero hacia arriba

S : desplaza el puntero hacia abajo

A : desplaza el puntero hacia la izquierda

D : desplaza el puntero hacia derecha

Flecha arriba (re pg) : amplia apertura vertical de la ventana

Flecha abajo (av pg) : disminuye apertura vertical de la ventana

Flecha izquierda (inicio) : amplia apertura horizontal de la ventana

Flecha derecha (fin) : disminuye apertura horizontal de la ventana

Shift + F13 : agrega o elimina la línea vertical y línea horizontal que marcan el centro de la lupa.

Con la lupa activada se ubica la Actividad que se quiere abrir. Una vez posicionada sobre ella, haciendo doble click se abre.

# Panel de Control

![](_page_28_Picture_14.jpeg)

CITS- Plan Ceibal- Capacitación

![](_page_29_Picture_0.jpeg)

# Panel de Control: Acerca de mí

![](_page_29_Figure_2.jpeg)

Ambos cambios requieren reiniciar la XO.

CITS- Plan Ceibal- Capacitación

![](_page_30_Picture_0.jpeg)

#### Panel de Control: Acerca de mi XO

![](_page_30_Picture_14.jpeg)

Ofrece información sobre la parte lógica de la XO.

![](_page_31_Picture_0.jpeg)

# Panel de Control: Accesibilidad

![](_page_31_Picture_17.jpeg)

Ofrece opciones para mejorar la accesibilidad para los alumnos con dificultades motrices y visuales.

![](_page_32_Picture_0.jpeg)

## Panel de Control: Accesibilidad

![](_page_32_Picture_17.jpeg)

Aquí se muestra la apariencia cuando seleccionamos las opciones Contraste y Puntero blanco

![](_page_33_Picture_0.jpeg)

#### Panel de Control: Fecha y Hora

![](_page_33_Picture_17.jpeg)

Esta opción viene preseleccionada en UTC-, para el caso de Uruguay debemos seleccionar América/Montevideo.

![](_page_34_Picture_0.jpeg)

# Panel de Control: Cuadro

![](_page_34_Picture_21.jpeg)

!!<br>. Aquí se pueden modificar dos comportamientos posibles del Marco. Ambas modificaciones requieren reiniciar la XO.

![](_page_35_Picture_0.jpeg)

## Panel de Control: Idioma

![](_page_35_Picture_14.jpeg)

Esta opción viene seleccionada por defecto en Spanish (Uruguay) .

#### Panel de Control: Red

![](_page_36_Picture_22.jpeg)

.<br>. Permite activar o desactivar el Radio de la red inalámbrica, descartar el historial de red e ingresar la dirección de un servidor jabber.

![](_page_37_Picture_0.jpeg)

# Panel de Control: Energía

![](_page_37_Picture_17.jpeg)

Desde aquí se configura el ahorro de energía de la XO.

![](_page_38_Picture_0.jpeg)

#### Panel de Control: Software update

![](_page_38_Picture_15.jpeg)

Permite actualizar las actividades si estamos conectados a Internet.

![](_page_39_Picture_0.jpeg)

# Software update: búsqueda de actualizaciones.

![](_page_39_Picture_17.jpeg)

El primer paso es la búsqueda de actualizaciones en Internet.

![](_page_40_Picture_0.jpeg)

#### Software update: selección de actualizaciones.

![](_page_40_Picture_21.jpeg)

.<br>Ա Luego muestra un listado de las actualizaciones disponibles. A continuación, seleccionamos las de nuestro interés y hacemos click en Install selected.

![](_page_41_Picture_0.jpeg)

# Software update: descarga.

![](_page_41_Picture_2.jpeg)

. Desde ese momento la XO comenzará la descarga.

![](_page_42_Picture_0.jpeg)

#### Software update: nuevo repositorio.

![](_page_42_Picture_20.jpeg)

. Podemos agregar la dirección de un nuevo repositorio, en Group URL. Luego hacemos click en Añadir.

![](_page_43_Picture_0.jpeg)

#### Software update: nuevo repositorio.

![](_page_43_Picture_22.jpeg)

اد<br>÷ A continuación, hacemos click en Refrescar para que inicie una nueva búsqueda. Todos los pasos siguientes son iguales à la búsqueda anterior.

![](_page_44_Picture_0.jpeg)

# CAPACITACIÓN

[www.ceibal.edu.uy](http://www.ceibal.edu.uy/)

cursos@plan.ceibal.edu.uy